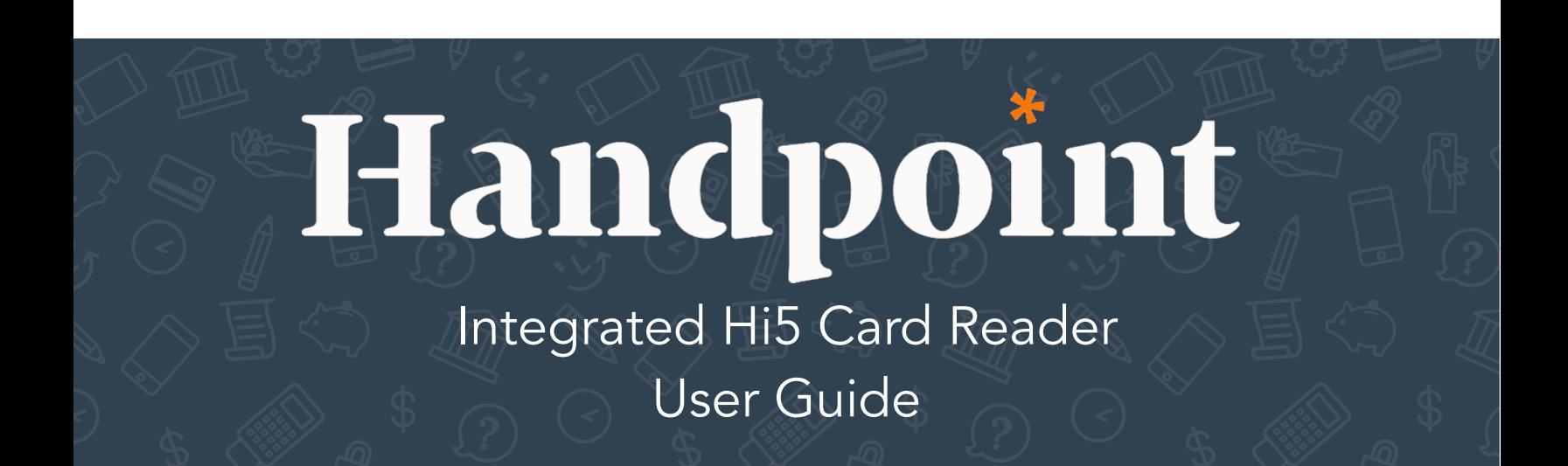

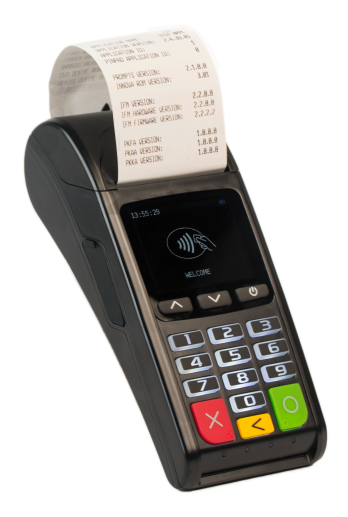

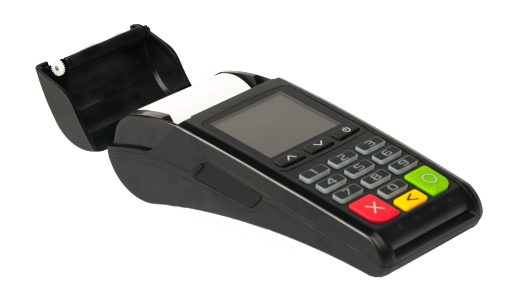

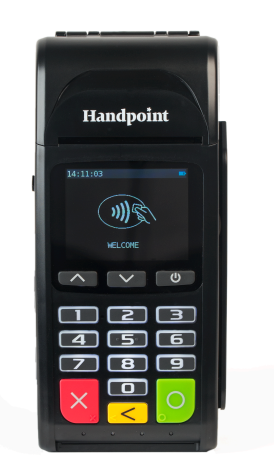

# Hi5 card reader User Guide

# **CONTENTS**

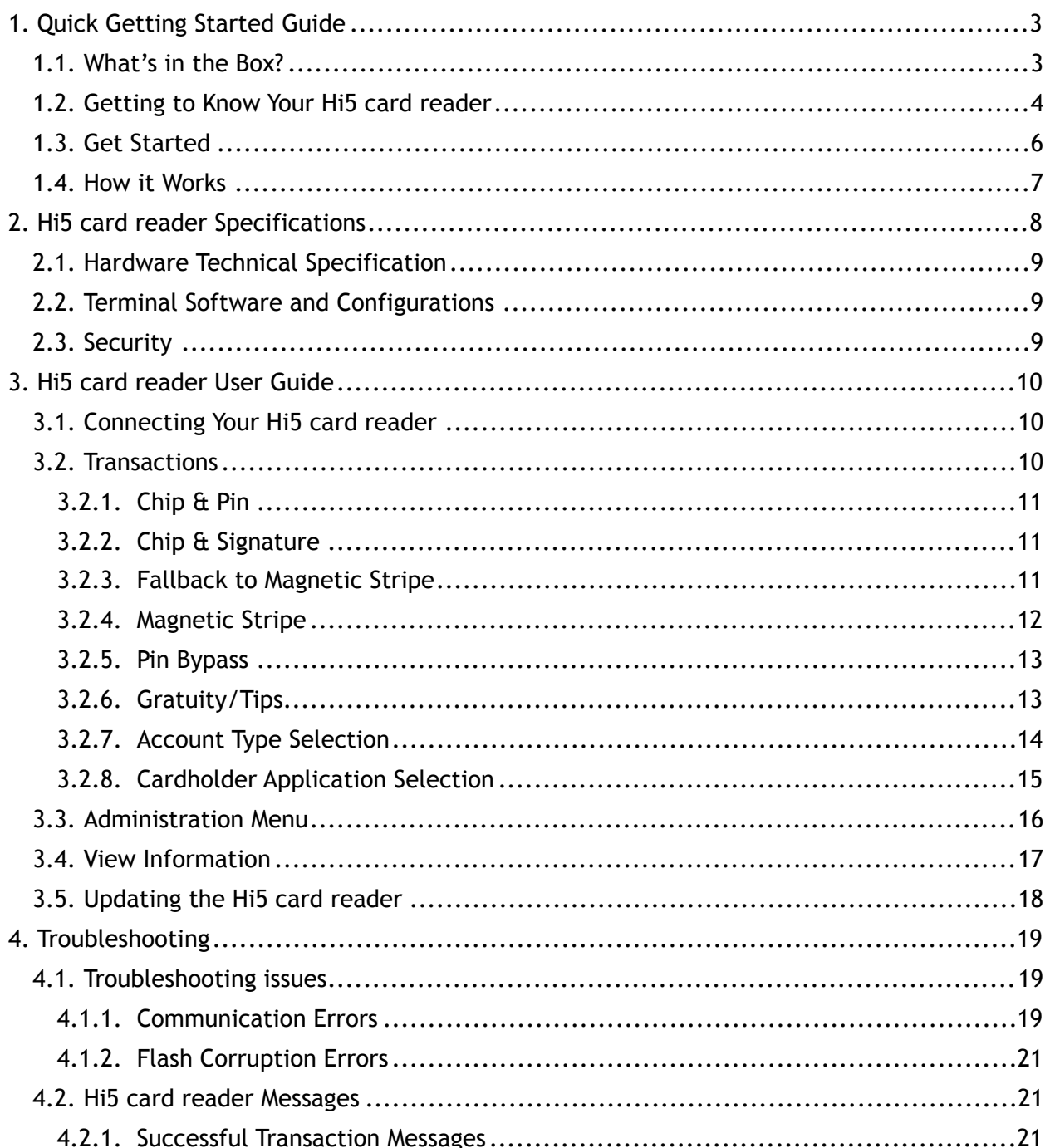

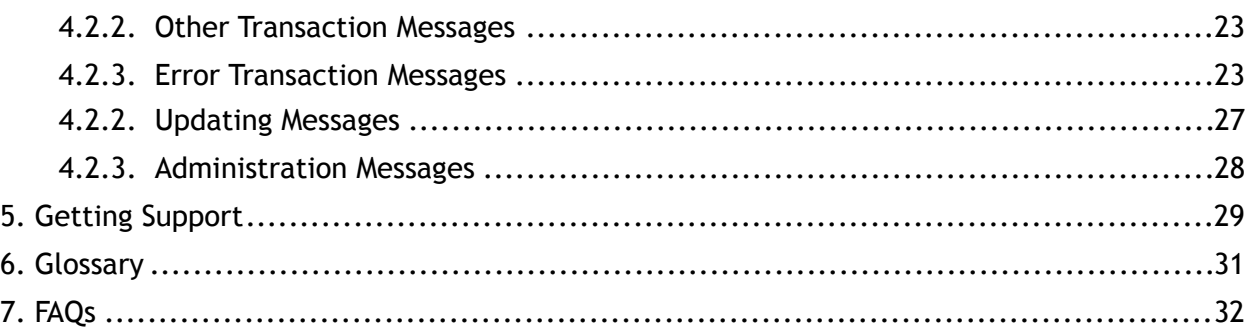

# <span id="page-3-0"></span>1. QUICK GETTING STARTED GUIDE

This guide will help you get to know your Hi5 card reader and make your first transaction as an integrated payment terminal.

# <span id="page-3-1"></span>1.1. WHAT'S IN THE BOX?

When you receive the box, check if the Handpoint seal is still intact. It should show you if someone has opened the box before you. Inside the box you should find your Hi5 card reader and a USB mini-B connector.

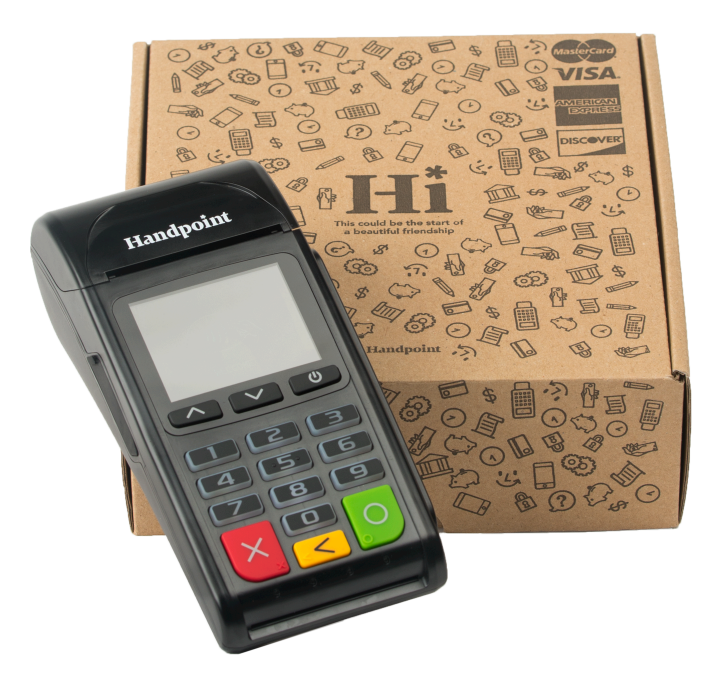

# <span id="page-4-0"></span>1.2. GETTING TO KNOW YOUR HI5 CARD READER

Here is your Hi5 card reader from all angles. The table below describes what you see.

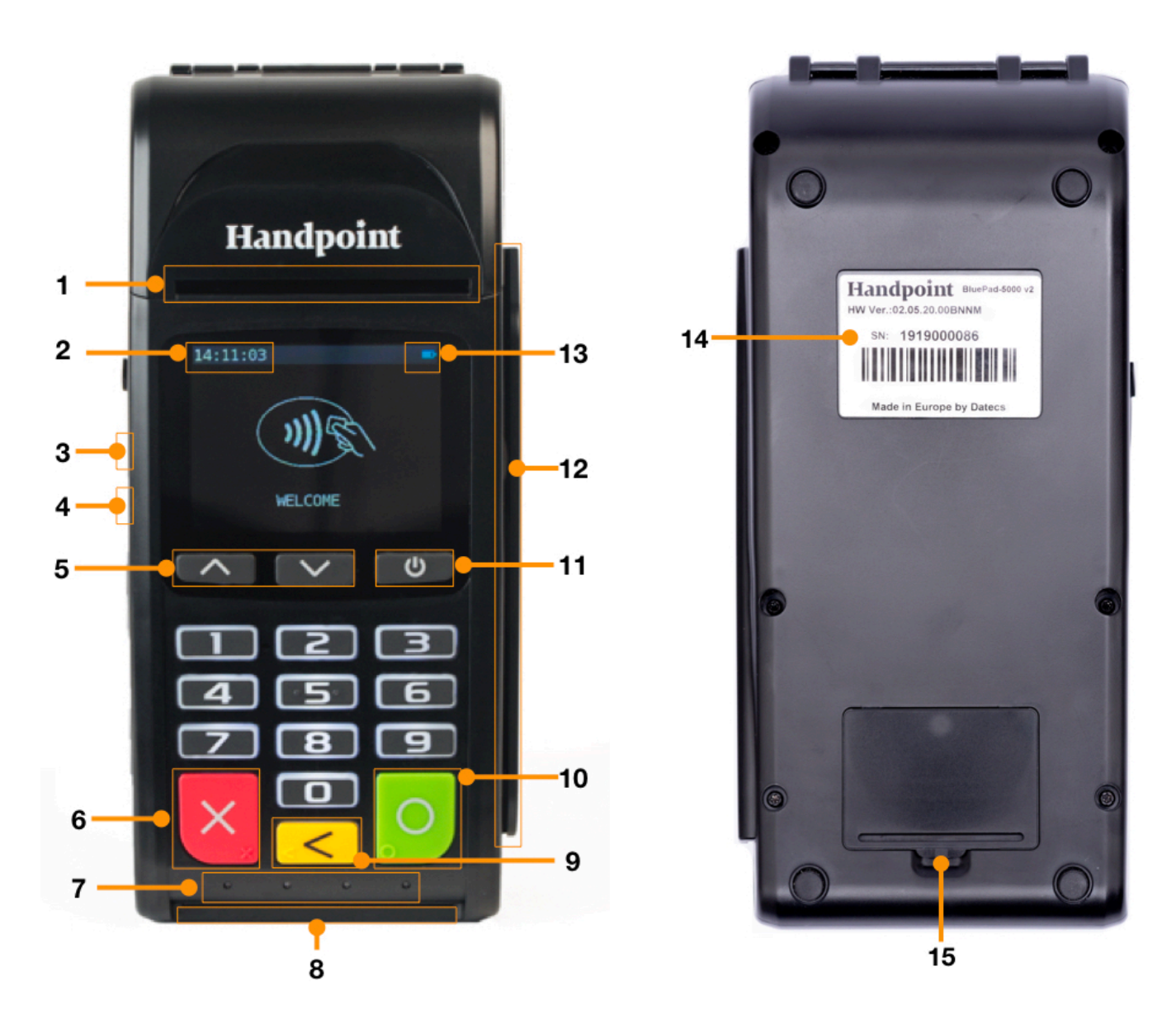

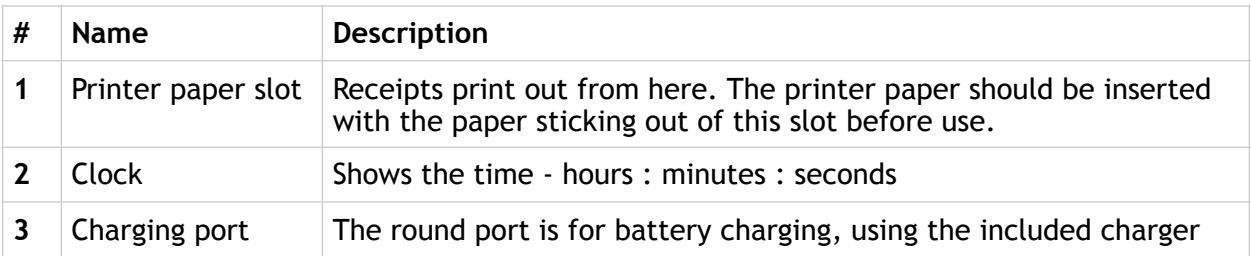

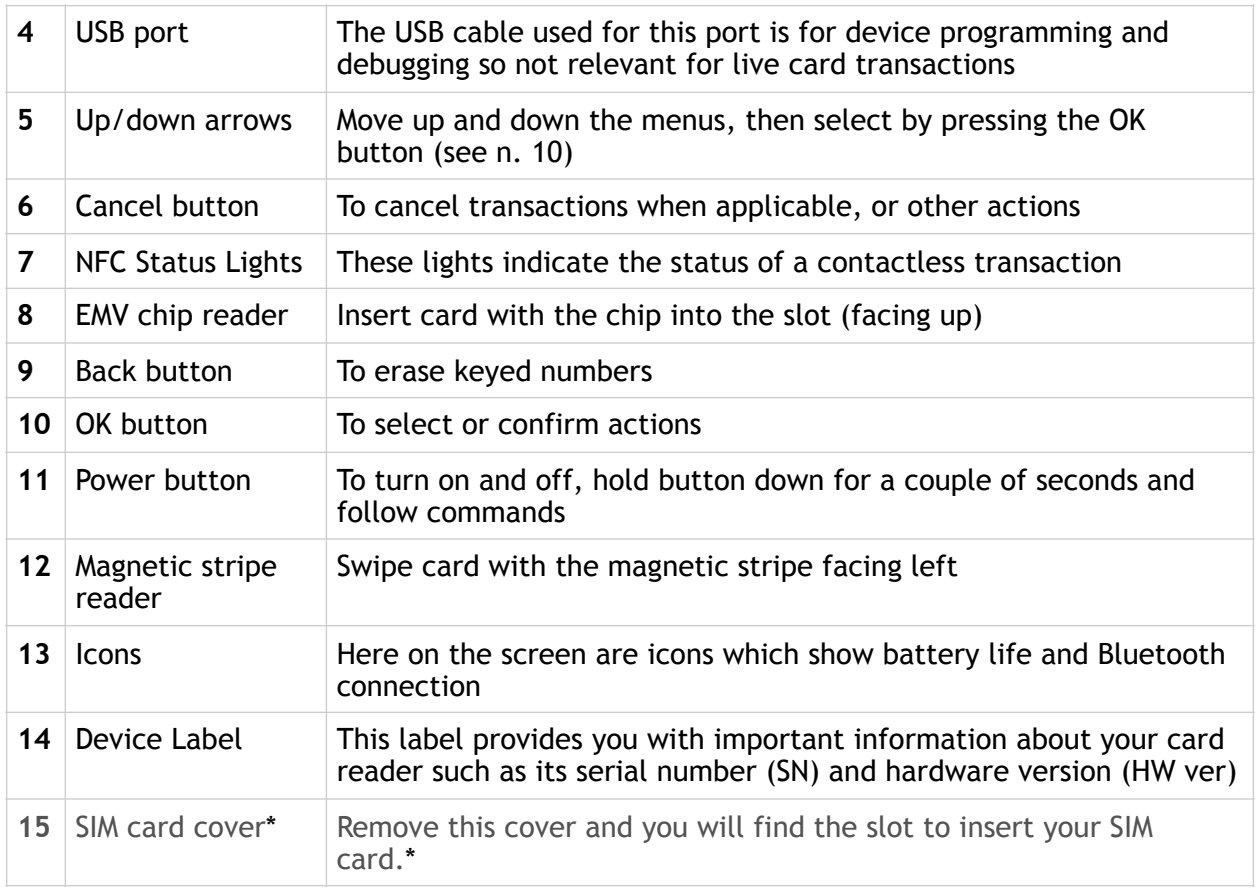

\* This is only for standalone Hi5 card readers so isn't needed for integrated solutions

# <span id="page-6-0"></span>1.3. GET STARTED

The first time you connect, you have to register the Hi5 card reader to the point of sale application. Please follow the instructions in your POS app to connect and register. Each version of the POS app does this differently.

The first transaction:

- 1. Make sure that the smartphone, computer or tablet you're using with the Hi5 card reader has Bluetooth turned on
- 2. Turn on the Hi5 card reader by pressing and holding  $\Box$  [Power button] for a couple of seconds

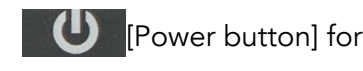

- 3. Pair the Hi5 card reader to the Bluetooth device
- 4. Follow the instructions on your POS app to register the Hi5 card reader
- 5. Wait until you see the Bluetooth icon  $(\hat{\mathcal{F}})$  on the Hi5 card reader screen (see #13 in section 1.2). When that icon appears, the Hi5 card reader is connected. This may take a few seconds
- 6. Initiate a transaction in the POS app on the smartphone, computer or tablet
- 7. When the message "UPDATING READER" appears, the Hi5 card reader will start downloading and installing the update. When the Hi5 card reader has finished, the message "UPDATE COMPLETE" will appear
- 8. When the message "INSERT CARD" is displayed, insert the card in the EMV chip reader (see #8 in section 1.2) with the chip facing up and towards the Hi5 card reader
- 9. Enter PIN using the keypad and press  $\overline{O}$  [OK button] (use  $\overline{S}$  [Back button] to erase and then the keypad to re-enter pin if you make a mistake), or cancel by

pressing **X** [Cancel button]

10. When message "REMOVE CARD" appears, remove the card from the EMV chip reader

The POS app is responsible for providing the customer with the receipt created by the Hi5 card reader.

# <span id="page-7-0"></span>1.4. HOW IT WORKS

This section shall demonstrate a short version of how the Handpoint solution technically works.

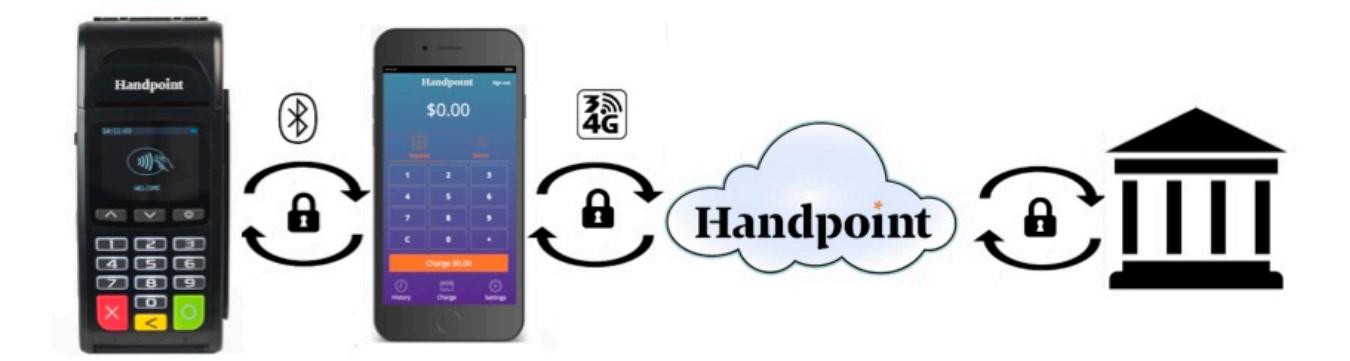

- 1. The mPOS/POS app downloaded on your device initiates a transaction on the Hi5 card reader using Bluetooth
- 2. Customer inserts card and follows the directions on the Hi5 card reader screen
- 3. The Hi5 card reader sends the transaction information encrypted via Bluetooth to the POS app
- 4. The POS app forwards the encrypted transaction information to the Handpoint gateway via an internet connection which processes the transaction using your acquirer
- 5. The Handpoint gateway receives a response from the acquirer and forwards the encrypted response to its internet connection
- 6. The POS app forwards the encrypted response to the Hi5 card reader via Bluetooth
- 7. The Hi5 card reader reads the response, finalises the transaction and sends a receipt to the POS app
- 8. Customer removes card and the merchant retrieves the receipts from the Hi5 card reader (keeping the first printed receipt which is the merchant copy and handing over the second printed receipt which is the merchant copy) and provides the customer the sale receipt through the POS app

# <span id="page-8-0"></span>2. HI5 CARD READER SPECIFICATIONS

Below are the technical specifications of the Hi5 card reader and information about the software and configurations.

### <span id="page-9-0"></span>2.1. HARDWARE TECHNICAL SPECIFICATION

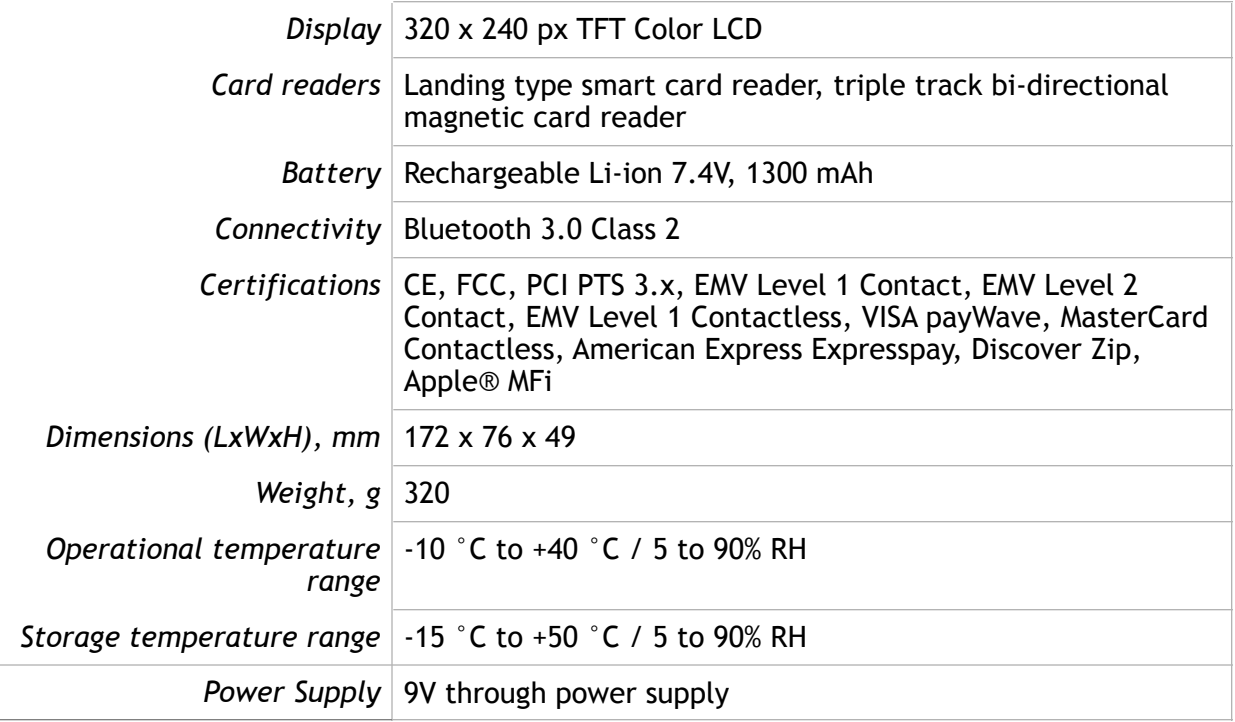

#### <span id="page-9-1"></span>2.2. TERMINAL SOFTWARE AND CONFIGURATIONS

Handpoint develops the terminal software as well as the terminal configurations. The terminal software communicates with your POS app (Point of Sale application) using Bluetooth.

The configuration is specific to each merchant and cannot be seen or modified by you. The configurations are created by the Handpoint system and remotely pushed to your Hi5 card reader.

In the case of a critical update, Handpoint can automatically and remotely push the latest software or configuration version onto your Hi5 card reader.

Section 3.4 shows you how to find which software and configuration versions your Hi5 card reader has.

### <span id="page-9-2"></span>2.3. SECURITY

All card information is encrypted using Triple Data Encryption Algorithm (3DES) with a Derived Unique Key Per Transaction (DUKPT) key management process. Each transaction is encrypted

with 3DES using a unique key per transaction before being sent to the Handpoint gateway. The Handpoint's terminal software is certified as PCI Point-to-Point Encryption (P2PE) compliant.

For security reasons, it is essential that during a transaction the merchant and all employees must not request a cardholder to divulge their PIN nor accept the PIN from the cardholder in an oral or written manner.

# <span id="page-10-0"></span>3. HI5 CARD READER USER GUIDE

Here are further instructions how to use the different functions of your Hi5 card reader.

#### <span id="page-10-1"></span>3.1. CONNECTING YOUR HI5 CARD READER

To be able to take payments your Hi5 card reader needs to be connected via Bluetooth to a smartphone, computer or tablet with a POS app (Point of Sale application) that works with it.

The first time you connect you have to register the Hi5 card reader to your POS app. Please follow the instructions from your POS app to connect and register. Each POS app does this differently.

Connecting via Bluetooth:

- 11. Make sure that the smartphone, computer or tablet you're using with the Hi5 card reader has Bluetooth turned on
- 12. Turn on the Hi5 card reader by pressing and holding  $\Box$  [Power button] for a couple of seconds

- 13. Pair the Hi5 card reader to the Bluetooth device
- 14. Wait until you see the Bluetooth icon  $(\hat{\mathcal{F}})$  on the Hi5 card reader screen (see #13 in section 1.2). When that icon appears, the Hi5 card reader is connected

Your device and the Hi5 card reader should find each other every time as long as the Bluetooth of your device is on. If you are prompted to enter a pairing code, enter "0000" as the code.

#### <span id="page-10-2"></span>3.2. TRANSACTIONS

Transactions are initiated by the POS app on your smartphone, tablet or computer. Depending on your acquirer and or agreement with your POS app provider, the following features may be enabled.

#### <span id="page-11-0"></span>3.2.1. Chip & Pin

The Hi5 card reader supports Chip & PIN cards. For Chip & PIN transactions use the EMV chip reader (see #8 in section 1.2).

This is an example of what happens in a Chip & PIN transaction:

- 1. Transaction is initiated in the POS app on the smartphone, computer or tablet
- 2. When message "INSERT CARD" appears, insert card in the EMV chip reader (see #8 in section 1.2) with the chip facing up and towards the Hi5 card reader
- 3. Enter PIN using the keypad and press  $\frac{1}{2}$  OK button] (Use  $\frac{1}{2}$  [Back button] to erase and then use the keypad to re-enter pin if you make a mistake), or cancel by

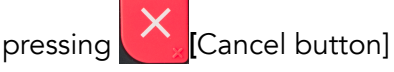

4. When message "REMOVE CARD" appears, remove the card from the EMV chip reader

The merchant is responsible for providing the customer with the sales receipt from the POS app and the card receipt from the Hi5 card reader printer.

#### <span id="page-11-1"></span>3.2.2. Chip & Signature

The Hi5 card reader supports chip & signature cards. For chip & signature transactions use the EMV chip reader.

This is an example of what happens in a chip & signature transaction:

- 1. Transaction is initiated in the POS app on the smartphone, computer or tablet
- 2. When message "INSERT CARD" appears, insert card in the EMV chip reader (see #8 in section 1.2) with the chip facing up and towards the Hi5 card reader
- 3. Confirm the amount by pressing  $\sim$  [OK button] or cancel by pressing button]

The merchant is responsible for providing the customer with the sales receipt from the POS app and the card receipt from the Hi5 card reader printer. The customer should sign the card receipt on the signature line.

#### <span id="page-11-2"></span>3.2.3. Fallback to Magnetic Stripe

If the Hi5 card reader cannot read the chip for some reason it will fallback to magnetic stripe. The Hi5 card reader will prompt you to remove the card from the EMV chip reader (see #8 in section 1.2) and swipe the card using the magnetic stripe reader (see #12 in section 1.2). The Hi5 card reader might ask you to remove and insert the card into the EMV chip reader a couple of times before falling back to magnetic stripe.

This is an example of what happens if a transaction falls back to magnetic stripe:

- 1. Transaction is initiated in the POS app on the smartphone, computer or tablet
- 2. When message "INSERT CARD" appears, insert card in the EMV chip reader (see #8 in section 1.2) with the chip facing up and towards the Hi5 card reader
- 3. If the Hi5 card reader cannot read the chip message "REMOVE CARD" appears, remove the card
- 4. When message "INSERT CARD" appears, insert card in the EMV chip reader
- 5. If the Hi5 card reader cannot read the chip message "REMOVE CARD" appears, remove the card
- 6. When message "INSERT CARD" appears, insert card in the EMV chip reader
- 7. If the Hi5 card reader cannot read the chip message "REMOVE CARD" appears, remove the card
- 8. When message "SWIPE CARD" appears, swipe card using the magnetic stripe reader with the magnetic stripe facing to the front
- 9. Confirm the amount by pressing **[Canacillary TOK** button] or cancel by pressing button]

The merchant is responsible for providing the customer with the sales receipt from the POS app and the card receipt from the Hi5 card reader printer. The customer should sign the card receipt on the signature line.

### <span id="page-12-0"></span>3.2.4. Magnetic Stripe

The Hi5 card reader supports cards that only have magnetic stripes. To do a transaction with a magnetic stripe card use the magnetic stripe reader (see #12 in section 1.2). If the card has a chip the Hi5 card reader will prompt you to use the EMV chip reader.

This is an example of what happens in a magnetic stripe transaction:

- 1. Transaction is initiated in the POS app on the smartphone, computer or tablet
- 2. When message "INSERT CARD" appears, swipe card using the magnetic stripe reader with the magnetic stripe facing to the front

3. Confirm the amount by pressing  $\bigcirc$  [OK button] or cancel by pressing button]

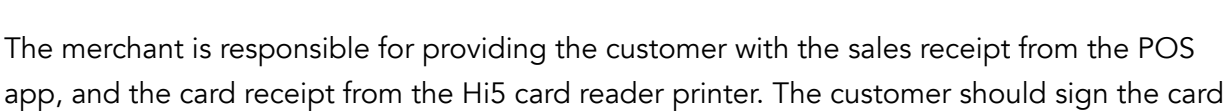

receipt on the signature line.

#### <span id="page-13-0"></span>3.2.5. Pin Bypass

Pin bypass is only enabled for specific acquirers. Pin bypass allows the customer to choose if they want to enter pin or not.

This is an example of what happens in a Chip & PIN transaction with pin bypass:

- 1. Transaction is initiated by the Hi5 card reader
- 2. When message "INSERT CARD" appears, insert card in the EMV chip reader (see #8 in section 1.2) with the chip facing up and towards the Hi5 card reader
- 3. To bypass the pin, press  $\left| \begin{matrix} 0 \\ 0 \end{matrix} \right|$  [OK button] instead of entering the pin (if pin bypass is not enabled, the Hi5 card reader will show the message "NOT ALLOWED")
- 4. When message "REMOVE CARD" appears, remove the card from the EMV chip reader

The merchant is responsible for providing the customer with the sales receipt from the POS app and the card receipt from the Hi5 card reader printer.

#### <span id="page-13-1"></span>3.2.6. Gratuity/Tips

To get the gratuity/tips feature, you have to ask for it especially from your card payment provider. If you request to include gratuity/tips as an option during the transaction process, the menu appears before pin entry where the customer can choose the amount.

Below is an example of the default gratuity/tip menu for a £20,00 sale:

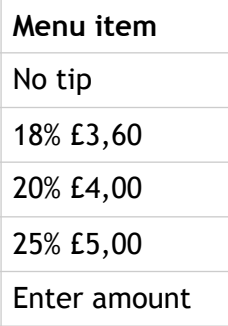

This is what happens in a Chip & PIN transaction with gratuity/tips enabled:

- 1. Transaction is initiated in the POS app on the smartphone, computer, or tablet
- 2. When message "INSERT CARD" appears, insert card in the EMV chip reader (see #8 in section 1.2) with the chip facing up and towards the Hi5 card reader
- 3. When the gratuity/tips menu appears, scroll menu using **[Up** arrow] and **V** [Down arrow] to select how much you want to tip
- 4. Press O CK button] to select tip amount, if you select "ENTER AMOUNT":
	- a. Enter tip amount using the keypad (use  $\leq$   $\leq$  Back button] to erase and then the keypad to re-enter amount if you make a mistake)
	- b. Press O [OK button]
- 5. Enter PIN using the keypad and press  $\boxed{\bigcirc}$  [OK button] (use  $\boxed{\leq}$  [Back button] to erase and then the keypad to re-enter pin if you make a mistake)
- 6. When message "REMOVE CARD" appears, remove the card from the EMV chip reader

The merchant is responsible for providing the customer with the sales receipt from the POS app and the card receipt from the Hi5 card reader printer.

#### <span id="page-14-0"></span>3.2.7. Account Type Selection

The account type selection is only enabled for specific acquirers and only appears for cards that have multiple accounts. The menu appears before pin entry where the customer can choose which account he wants to use for that transaction.

Below is an example of menu items. Please note that they differ between acquirers and cards:

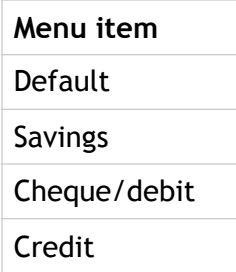

This is what happens in a Chip & PIN transaction with the account type selection enabled:

- 1. Transaction is initiated in the POS app on the smartphone, computer or tablet
- 2. When message "INSERT CARD" appears, insert card in the EMV chip reader (see #8 in section 1.2) with the chip facing up and towards the Hi5 card reader
- 3. When the account type menu appears, scroll menu using  $\Box$  [Up arrow] and  $\blacktriangleright$  [Down arrow] to find the right account type
- 4. Press  $\begin{bmatrix} 0 \\ 0 \end{bmatrix}$  [OK button] to select account type
- 5. Enter PIN using the keypad and press  $\bigcirc$  [OK button] (use  $\bigcirc$  [Back button] to erase and then the keypad to re-enter pin if you make a mistake)
- 6. When message "REMOVE CARD" appears, remove the card from the EMV chip reader

The merchant is responsible for providing the customer with the sales receipt from the POS app, and the card receipt from the Hi5 card reader printer.

#### <span id="page-15-0"></span>3.2.8. Cardholder Application Selection

The cardholder app selection is only enabled for specific acquirers. A menu appears before PIN entry where the customer can choose which payment application is used for that transaction. Here is a list of menu items:

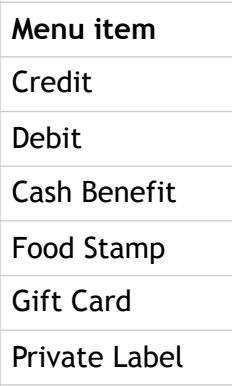

This is what happens in a Chip & PIN transaction with the cardholder point of sale application selection enabled:

1. Transaction is initiated in the POS app on the smartphone, computer, or tablet

- 2. When message "INSERT CARD" appears, insert card in the EMV chip reader (see #8 in section 1.2) with the chip facing up and towards the Hi5 card reader
- 3. When the Application Selection menu appears, scroll menu using  $\Box$  [Up arrow] and **W** [Down arrow] to find the correct payment application
- 4. Press O [OK button] to select that payment application
- 5. Enter PIN using the keypad and press  $\bigcirc$  OK button] (use  $\bigcirc$  [Back button] to erase and then the keypad to re-enter pin if you make a mistake)
- 6. When message "REMOVE CARD" appears, remove the card from the EMV chip reader

The merchant is responsible for providing the customer with the sales receipt from the POS app, and the card receipt from the Hi5 card reader printer.

### <span id="page-16-0"></span>3.3. ADMINISTRATION MENU

To access the administration menu:

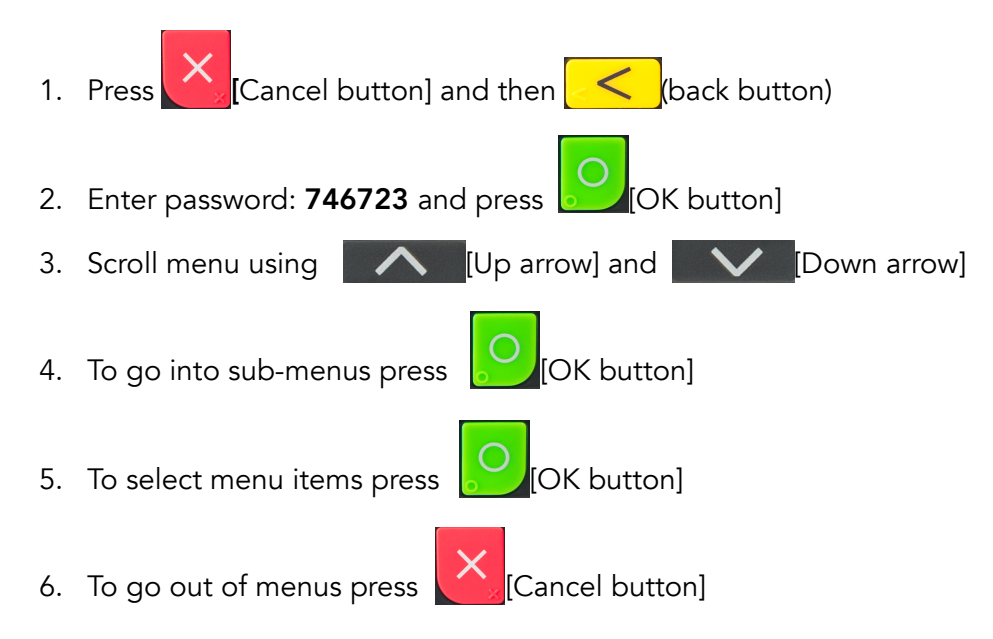

# Administration menu password: **746723**

About each menu item:

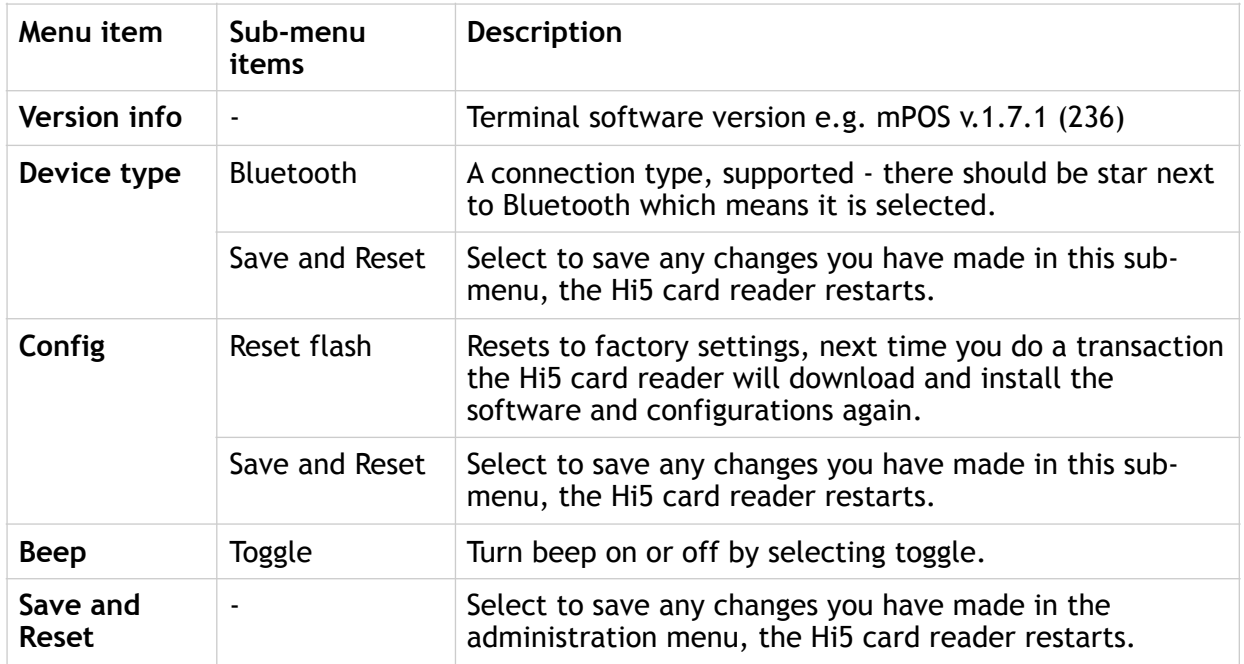

### <span id="page-17-0"></span>3.4. VIEW INFORMATION

To view information about your Hi5 card reader:

- 1. Press  $\bigotimes_{\mathbb{Z}}$  Cancel button] then  $\bigotimes$  [Up arrow] on the keypad
- 2. Scroll to see information using  $\Box$  [Up arrow] and  $\Box$  [Down arrow]
- 3. To exit, either wait a couple of seconds or press  $\mathbf{X}_{\mathbf{z}}$  [Cancel button]

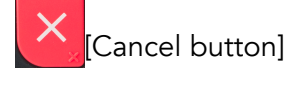

About the information you see:

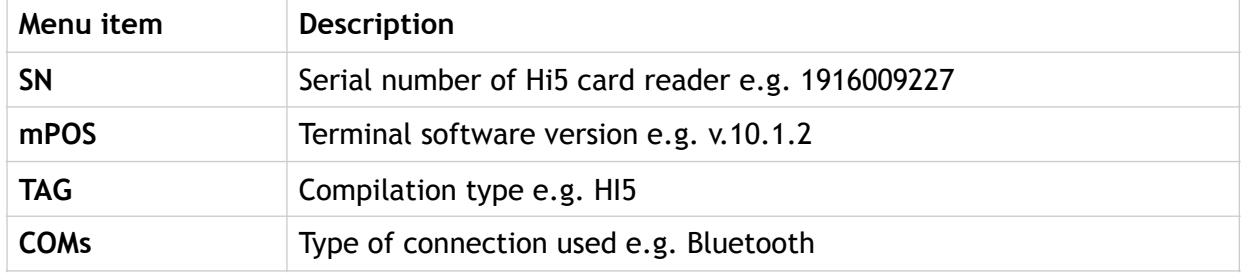

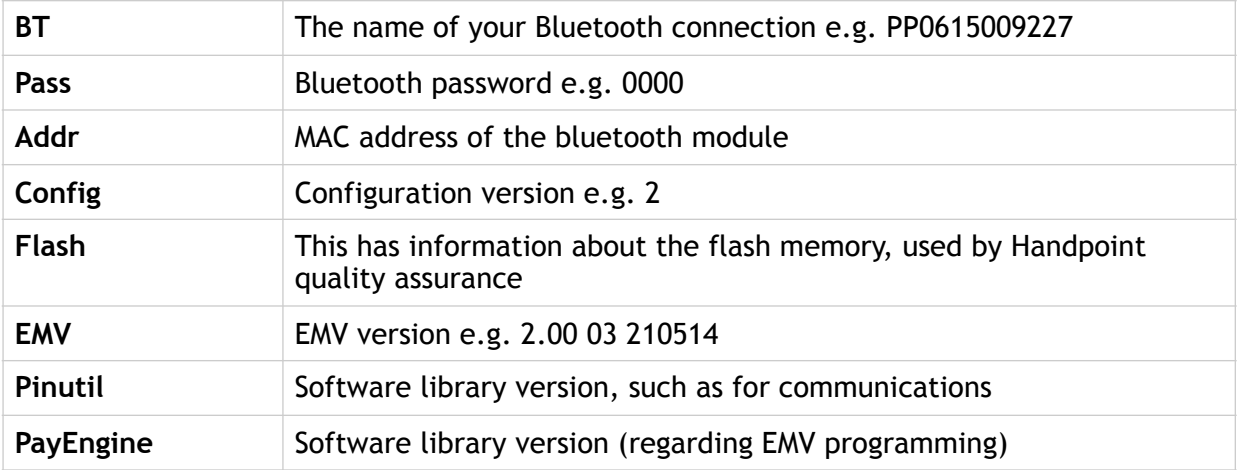

### <span id="page-18-0"></span>3.5. UPDATING THE HI5 CARD READER

It depends on the POS app (Point of Sale application) if you can update the Hi5 card reader manually. Then the update is initiated through the POS app on your smartphone, computer or tablet.

Handpoint may also push updates automatically and remotely to your Hi5 card reader. This is what happens when Handpoint pushes a non-critical update to your Hi5 card reader:

- 1. Transaction is initiated by the Hi5 card reader
- 2. When message "INSERT CARD" appears, insert card in the EMV chip reader (see #8 in section 1.2) with the chip facing up and towards the Hi5 card reader
- 3. Enter PIN using the keypad and press  $\frac{1}{\sqrt{2}}$  [OK button] (use  $\frac{1}{\sqrt{2}}$  [Back button] to erase and then the keypad to re-enter pin if you make a mistake)
- 4. When message "REMOVE CARD" appears, remove the card from the EMV chip reader
- 5. The message "UPDATING READER" appears and the Hi5 card reader starts downloading and installing the update, this only takes a couple of seconds. When the Hi5 card reader has finished the message "UPDATE COMPLETE" appears.

This is what happens when Handpoint pushes a critical update to your Hi5 card reader:

- 1. Transaction is initiated by the Hi5 card reader
- 2. When message "INSERT CARD" appears, insert card in the EMV chip reader (see #8 in section 1.2) with the chip facing up and towards the Hi5 card reader
- 3. Enter PIN using the keypad and press  $\frac{1}{2}$  [OK button] (use  $\frac{1}{2}$  [Back button] to erase and then the keypad to re-enter pin if you make a mistake)
- 4. The message "TRANS. DECLINED" appears will appear on the screen
- 5. When message "REMOVE CARD" appears, remove the card from the EMV chip reader
- 6. The message "UPDATING READER" appears and the Hi5 card reader starts downloading and installing the update which only takes a couple of seconds. When the Hi5 card reader has finished the message "UPDATE COMPLETE" appears
- 7. After the Hi5 card reader has finished updating, you can initiate the transaction again to charge the customer.

# <span id="page-19-0"></span>4. TROUBLESHOOTING

In this section are tools to help you troubleshoot. It includes instructions on how to troubleshoot communication errors between the Hi5 card reader and the backend system. There is also a section with tables with some of the possible messages that can appear on your Hi5 card reader. If you are having a problem, you can try searching these tables for the message and see what you can do.

### <span id="page-19-1"></span>4.1. TROUBLESHOOTING ISSUES

Here are some instructions to help you troubleshoot issues.

#### <span id="page-19-2"></span>4.1.1. Communication Errors

If the Hi5 card reader shows a communication error message it means that the Hi5 card reader detected a communication failure. Here is what you can do to try to troubleshoot it:

Firstly, try to turn the Hi5 card reader off and on again:

- 1. Make sure that the smartphone, computer, or tablet you're using with the Hi5 card reader has Bluetooth turned on
- 2. Turn off the Hi5 card reader by pressing and holding  $\Box$  [Power button] for a

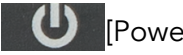

couple of seconds and pressing  $\bigcirc$  [OK button]

3. Turn the Hi5 card reader back on by pressing and holding  $\Box$  [Power button] for a couple of seconds

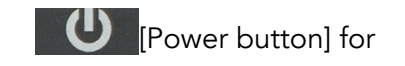

- 4. Wait for the Hi5 card reader to connect or follow the connection instruction from your POS app. When you see the Bluetooth icon  $(\hat{\mathcal{F}})$  on the Hi5 card reader screen (see #2 in section 1.2) the Hi5 card reader is connected to the POS app
- 5. Try to initiate a transaction again.

Secondly, disconnect the Bluetooth connection and reconnect

- 1. Make sure that the smartphone, computer, or tablet you're using with the Hi5 card reader has Bluetooth turned on
- 2. Look for the Bluetooth name (BT menu item in section 3.4) in your smartphone, computer, or tablet's Bluetooth list and disconnect according to the directions of your device
- 3. Reconnect the Hi5 card reader according to the directions of your device
- 4. Wait for the Hi5 card reader to connect or follow the connection instruction from your POS app. This may take a few seconds. When you see the Bluetooth icon  $(\hat{\mathcal{F}})$  on the Hi5 card reader screen (see #13 in section 1.2) the Hi5 card reader is connected to the POS app
- 5. Try to initiate a transaction again.

Thirdly, remove the Hi5 card reader from Bluetooth devices and pair again

- 1. Make sure that the smartphone, computer, or tablet you're using with the Hi5 card reader has Bluetooth turned on
- 2. Look for the Bluetooth name (BT menu item in section 3.4) in your smartphone, computer, or tablet's Bluetooth list and remove device/forget device according to the directions of your device
- 3. Make sure that the Hi5 card reader is turned on
- 4. Look for the Bluetooth name (BT menu item in section 3.4) in your smartphone, computer, or tablet's Bluetooth list and pair according to the directions of your device
- 5. Wait until you see the Bluetooth icon  $(\mathscr{E})$  on the Hi5 card reader screen (see #13 in section 1.2). This may take a few seconds. When that icon appears the Hi5 card reader is connected.
- 6. Try to initiate a transaction again

If the problem persists, please request support from your provider (see section 5).

#### <span id="page-21-0"></span>4.1.2. Flash Corruption Errors

If the Hi5 card reader is behaving badly in some way, it is always a good idea to reset the flash to see if it fixes the issue. Resetting the flash erases the working memory of the card reader clearing out any corrupted flash. After the flash has been reset on a card reader it needs to fetch the terminal software and terminal configurations again and will restart.

Resetting the flash:

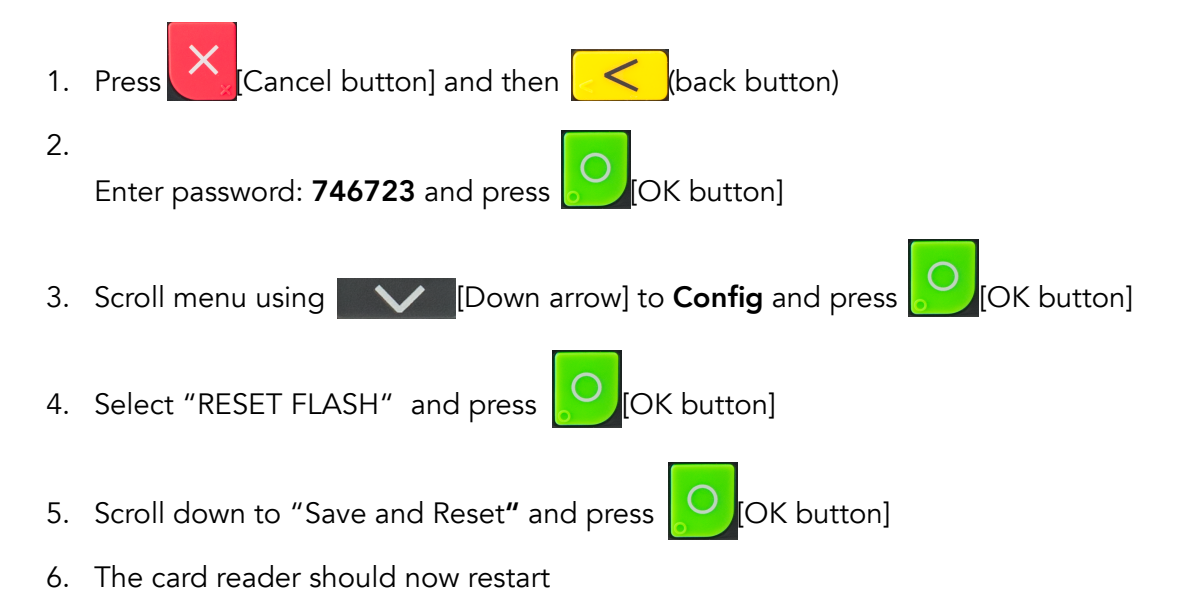

If the problem persists then please request support from your provider (see section 5).

# <span id="page-21-1"></span>4.2. HI5 CARD READER MESSAGES

Here are tables with some of the possible messages that can appear on your Hi5 card reader. If you are having a problem you can try searching these tables for the message and see what you can do.

#### <span id="page-21-2"></span>4.2.1. Successful Transaction Messages

These are messages that can appear during a successful card transactions, in alphabetical order.

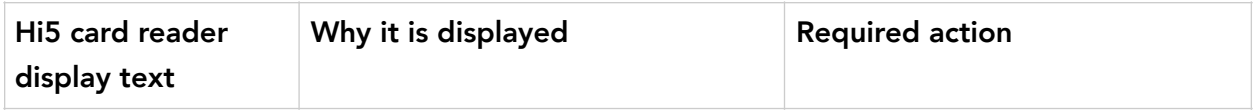

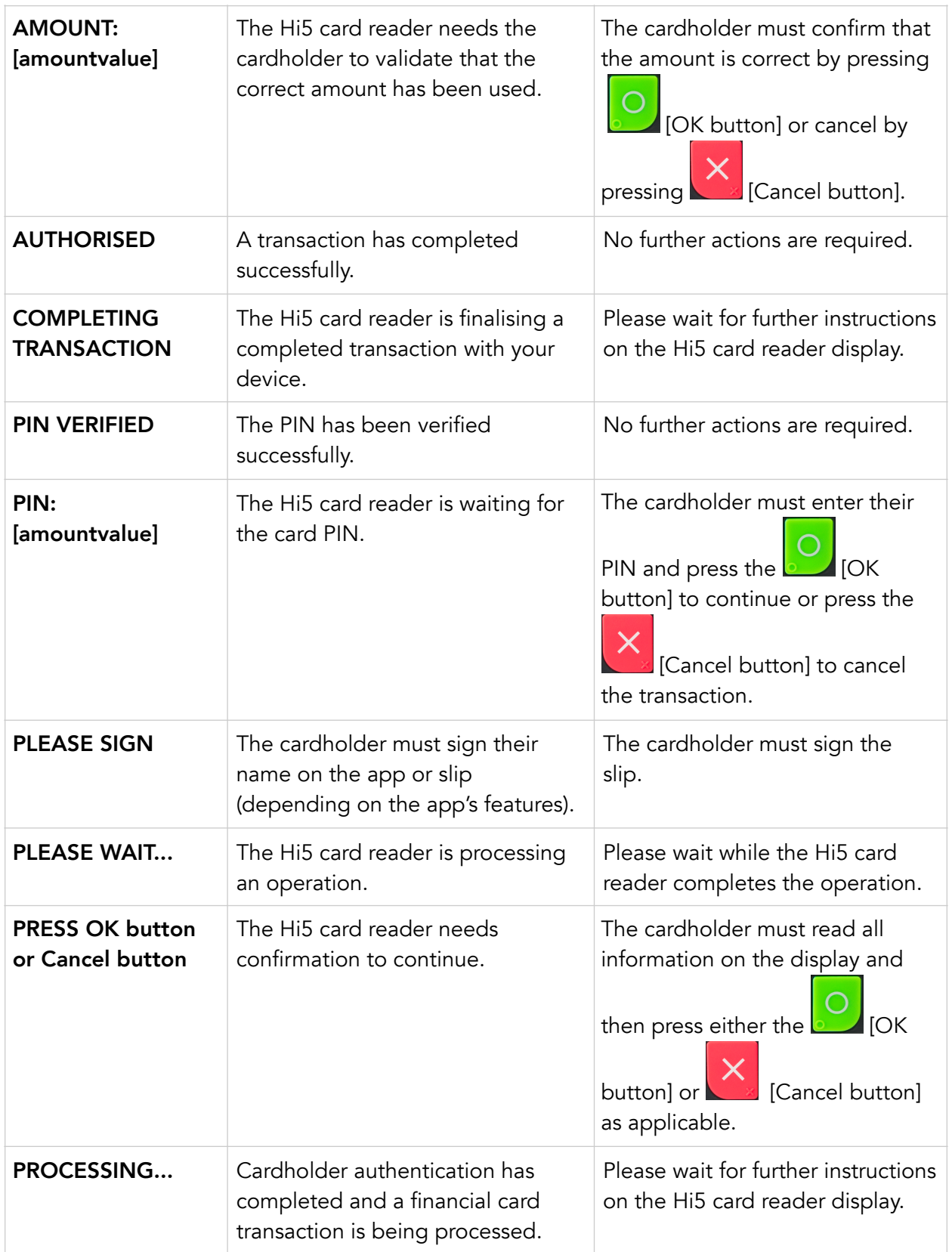

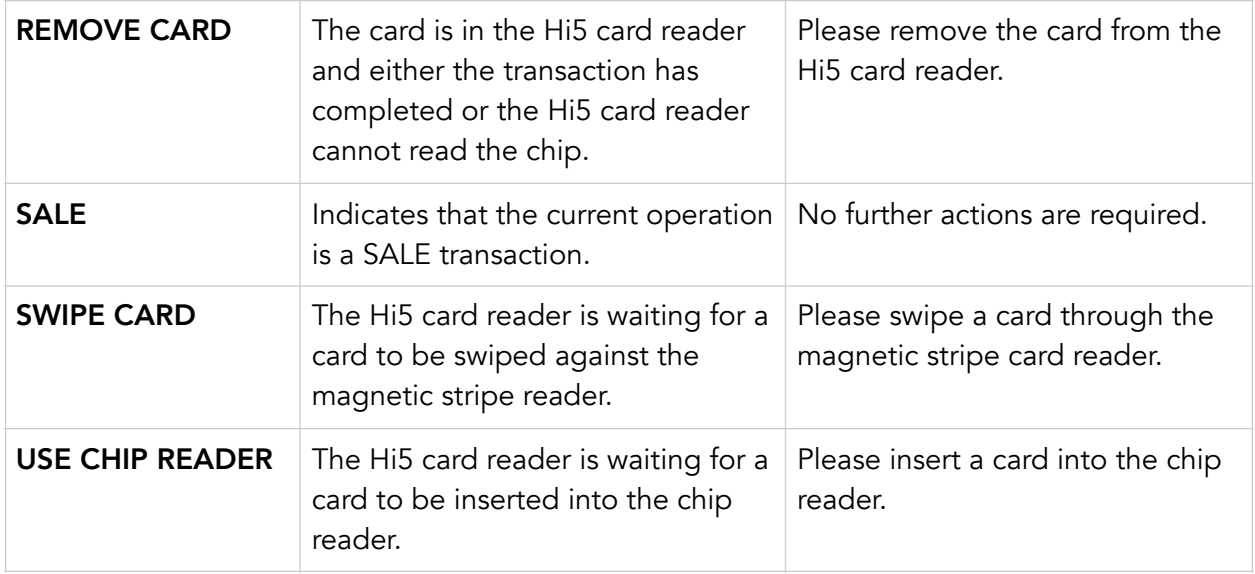

#### <span id="page-23-0"></span>4.2.2. Other Transaction Messages

These are messages that can appear during other selected card transactions, such as refunds or reversals, in alphabetical order.

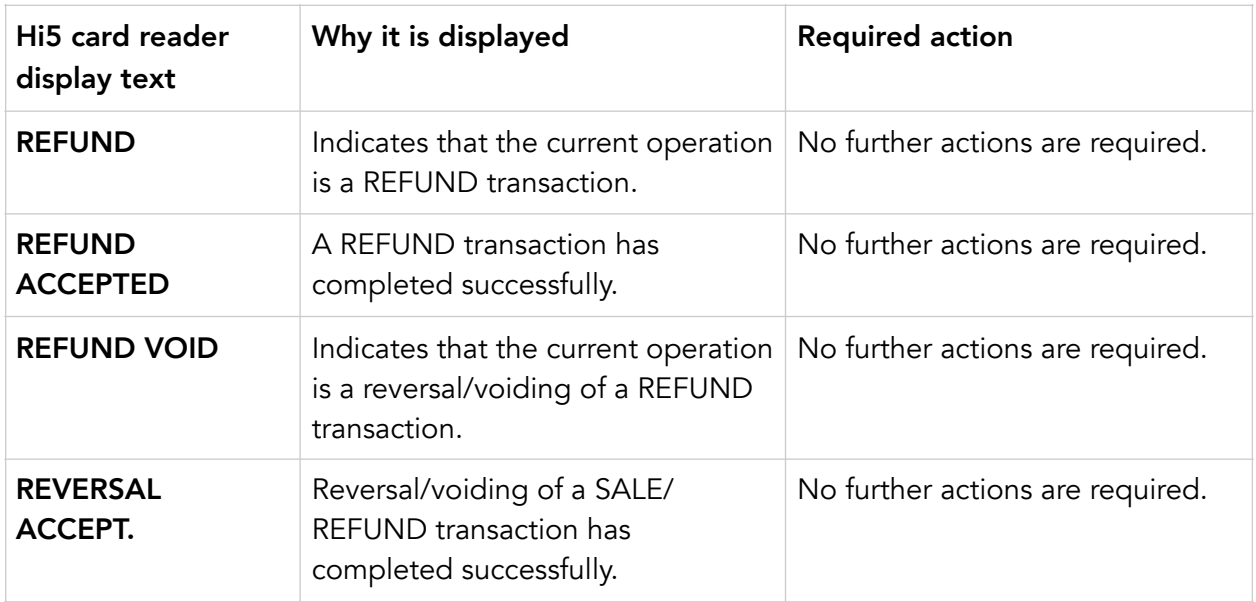

#### <span id="page-23-1"></span>4.2.3. Error Transaction Messages

These are messages that can appear during an unsuccessful card transactions, in alphabetical order.

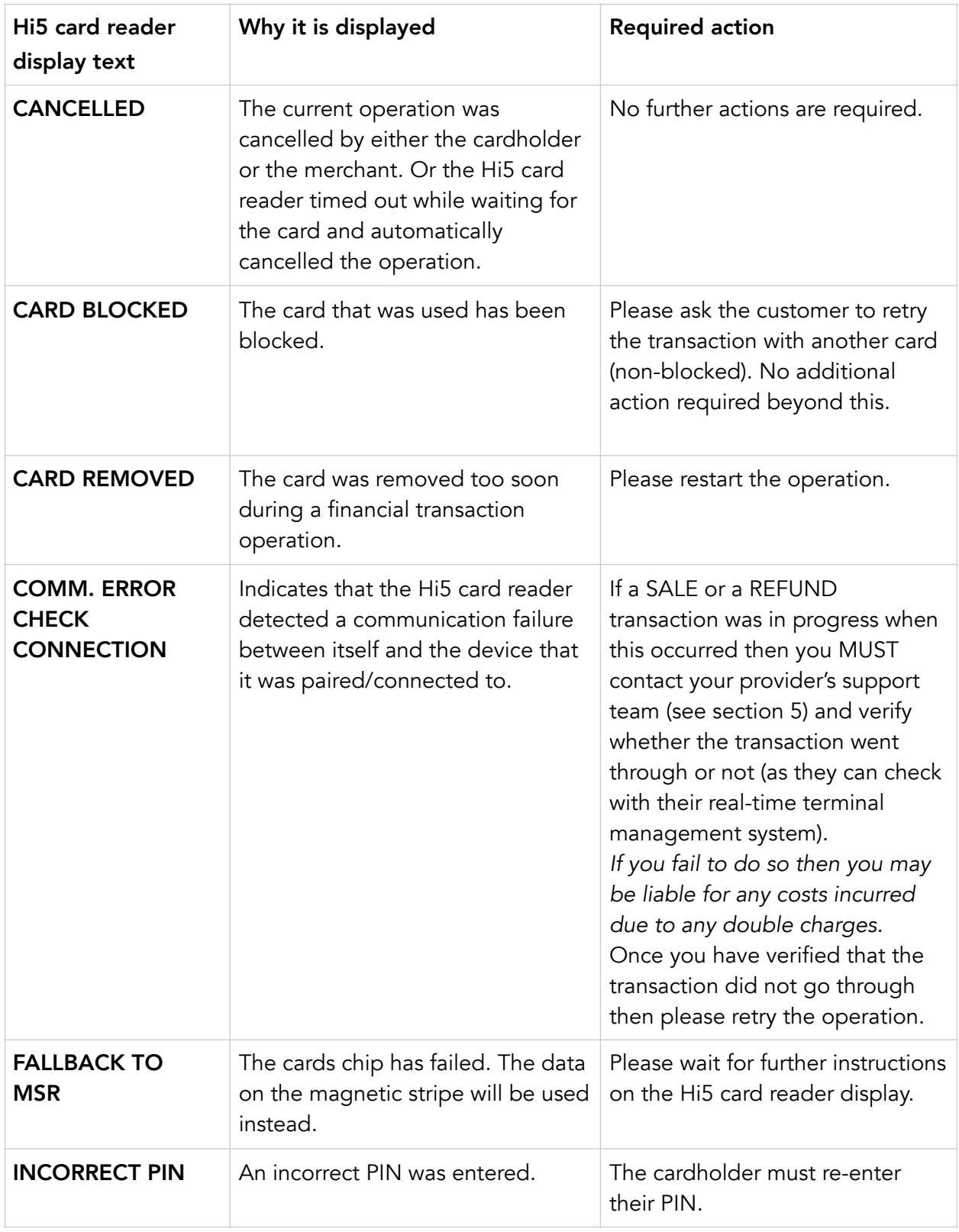

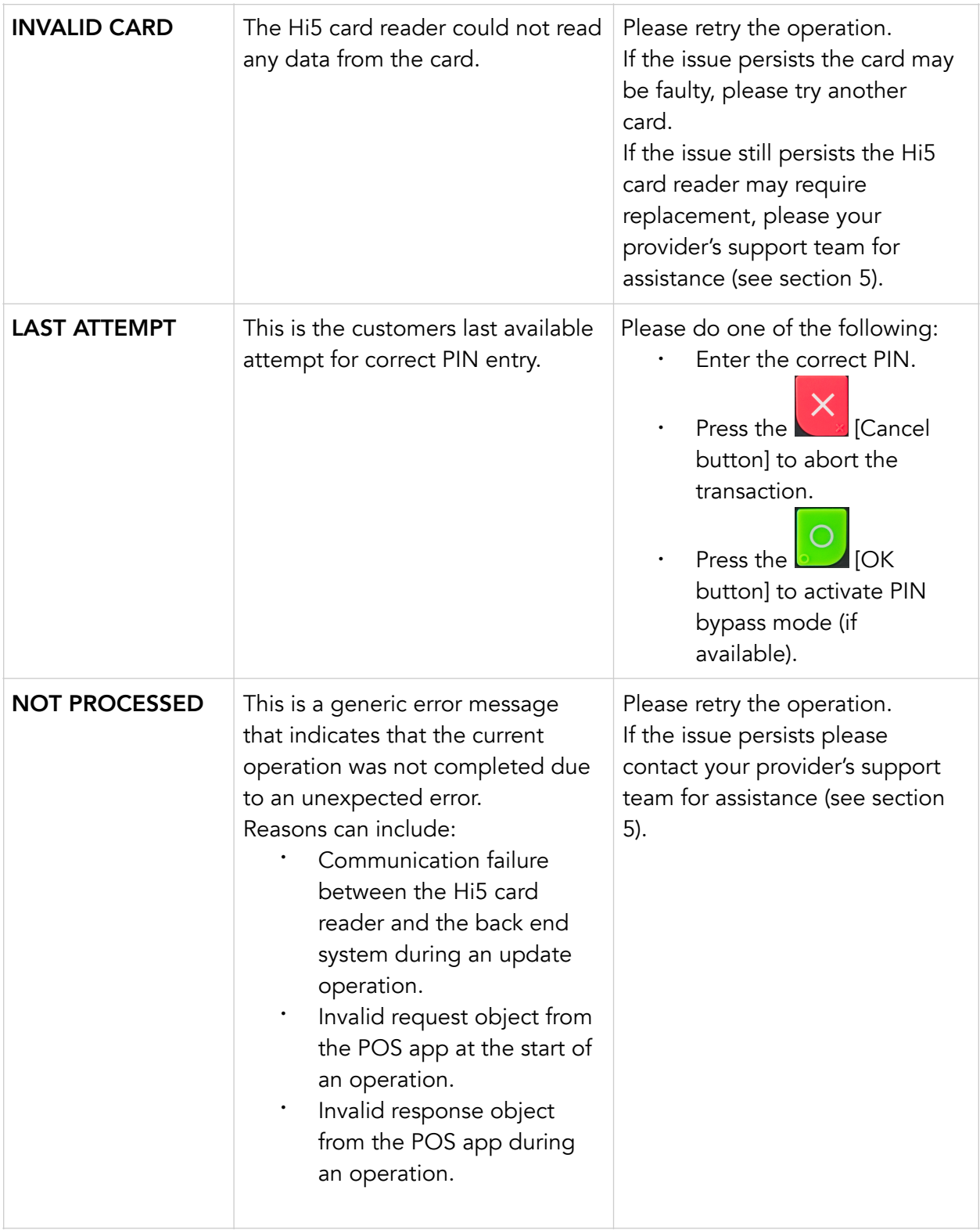

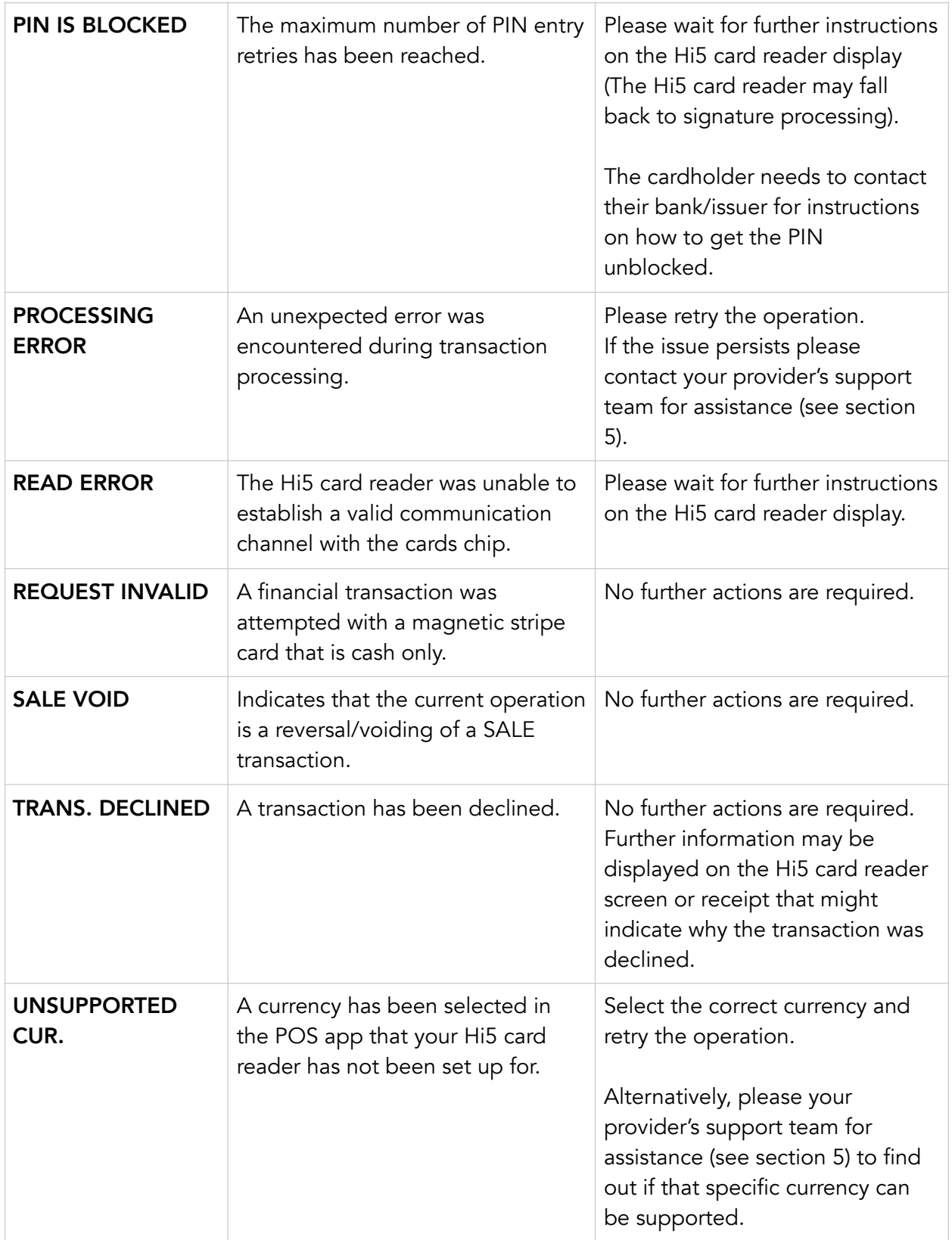

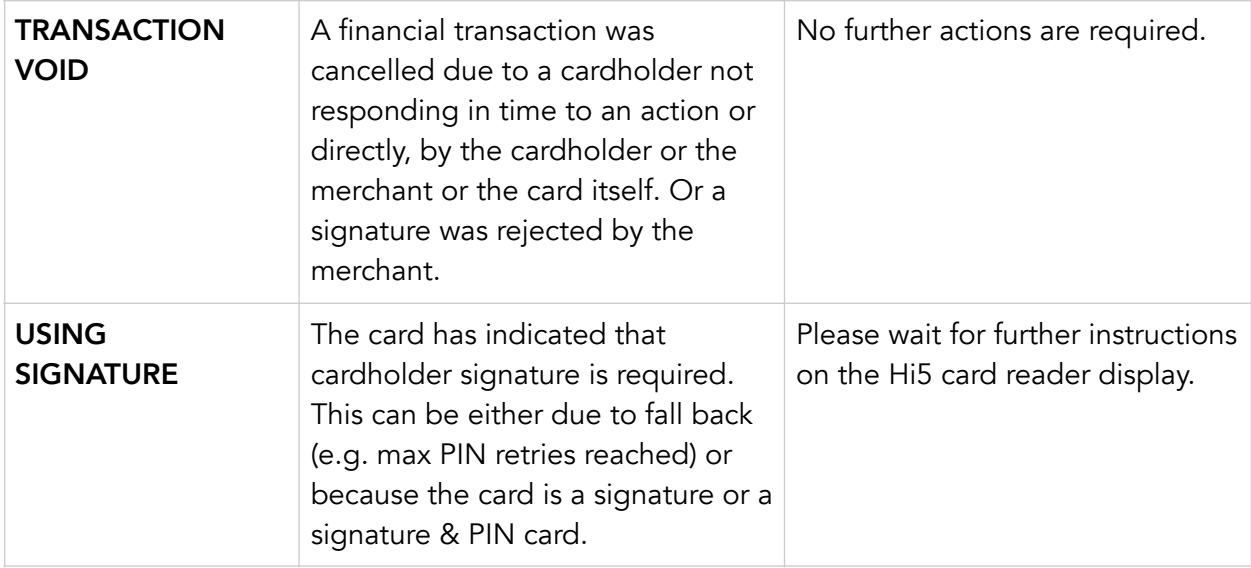

### <span id="page-27-0"></span>4.2.2. Updating Messages

These are messages that can appear while the Hi5 card reader is updating in alphabetical order.

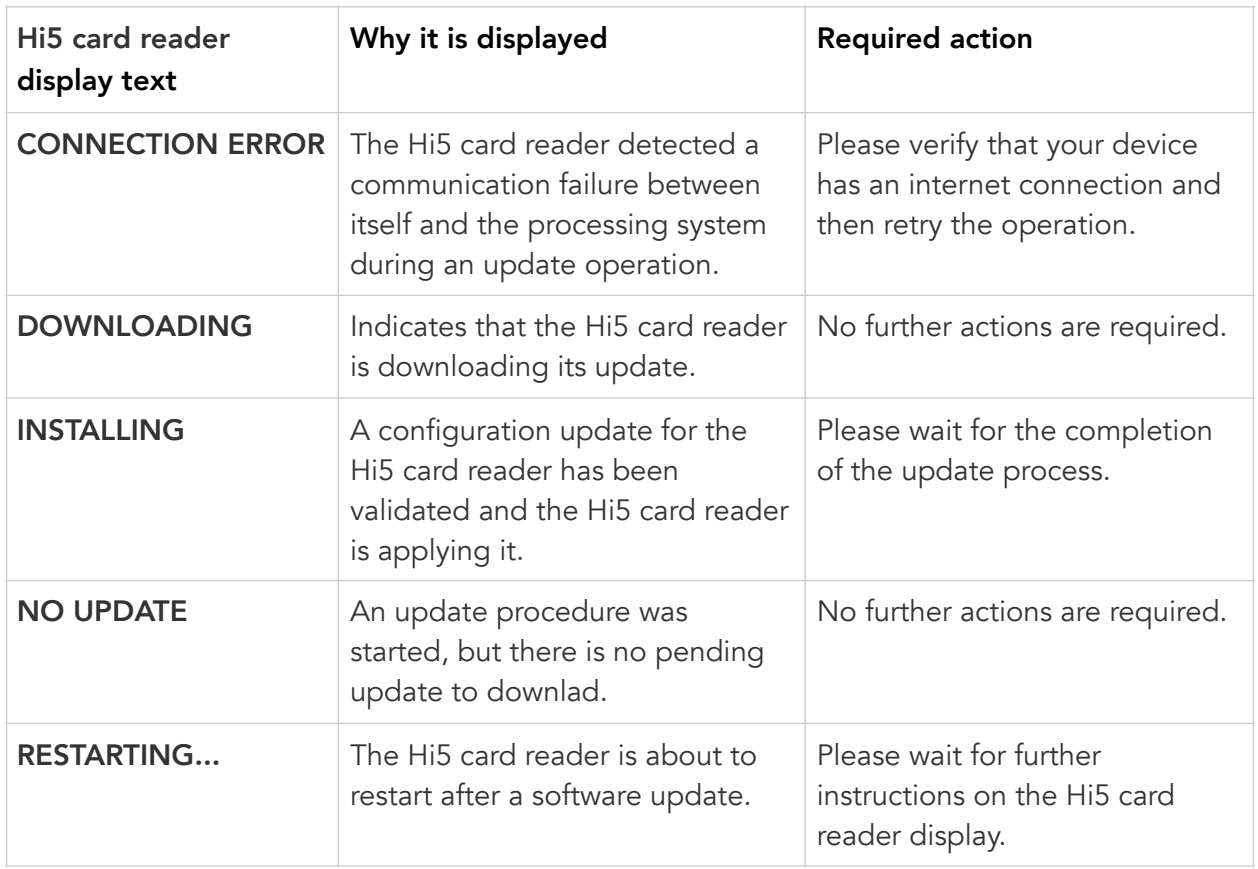

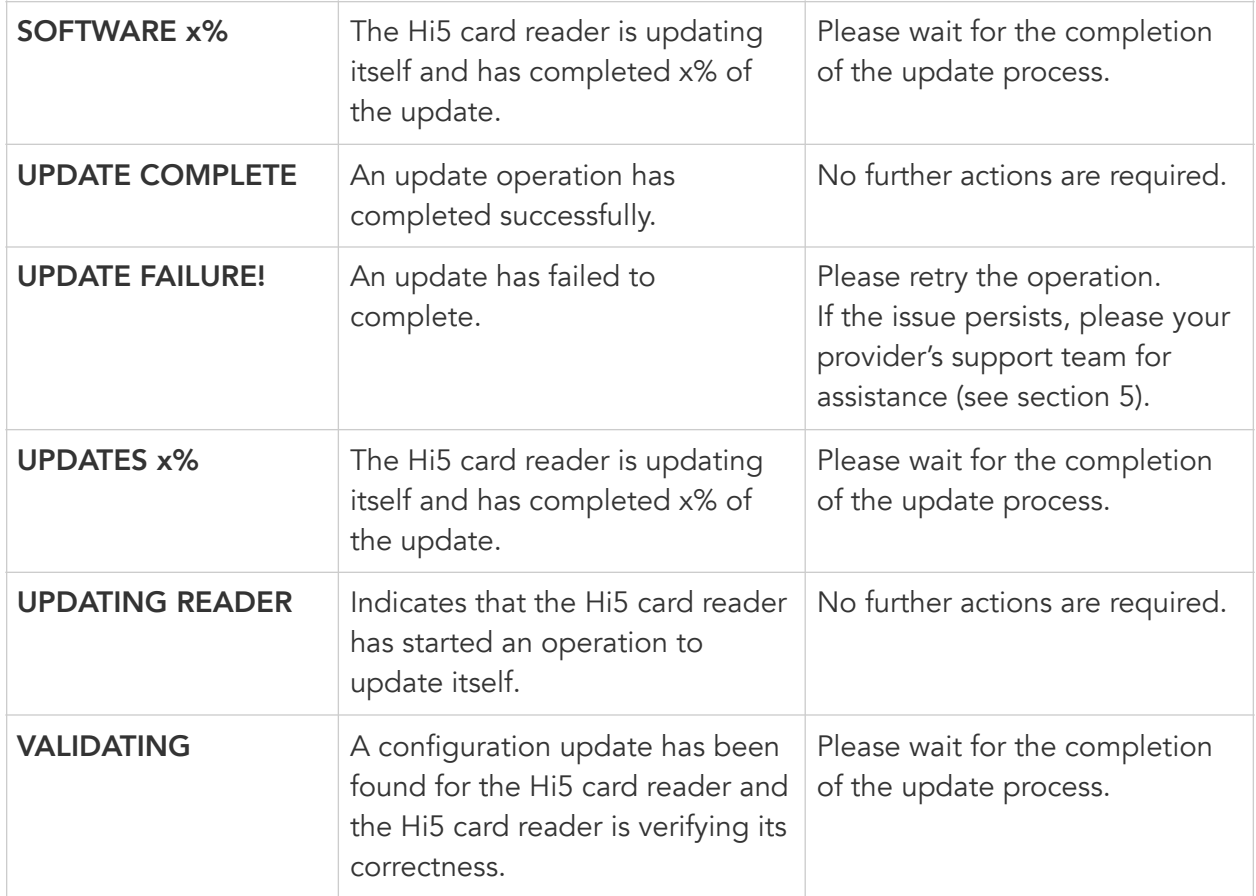

#### <span id="page-28-0"></span>4.2.3. Administration Messages

These are messages that can appear while the Hi5 card reader is idle or while you are in the administration menu.

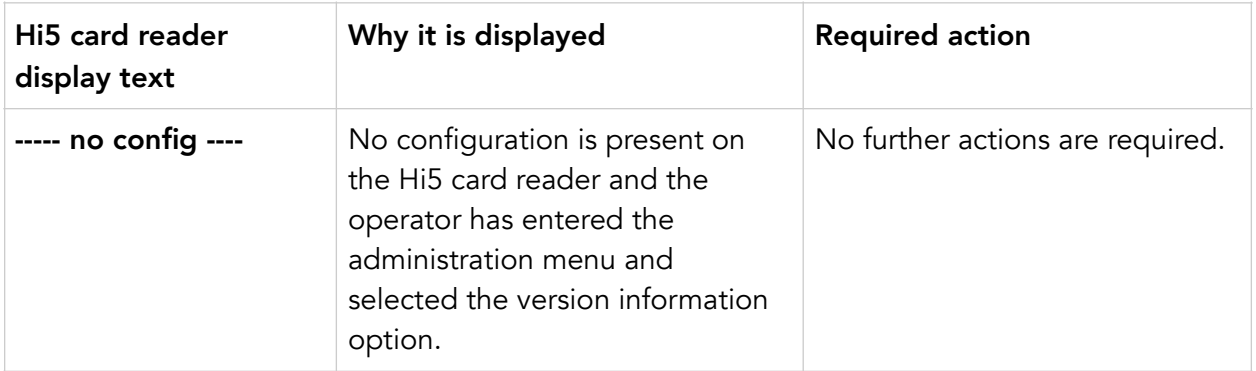

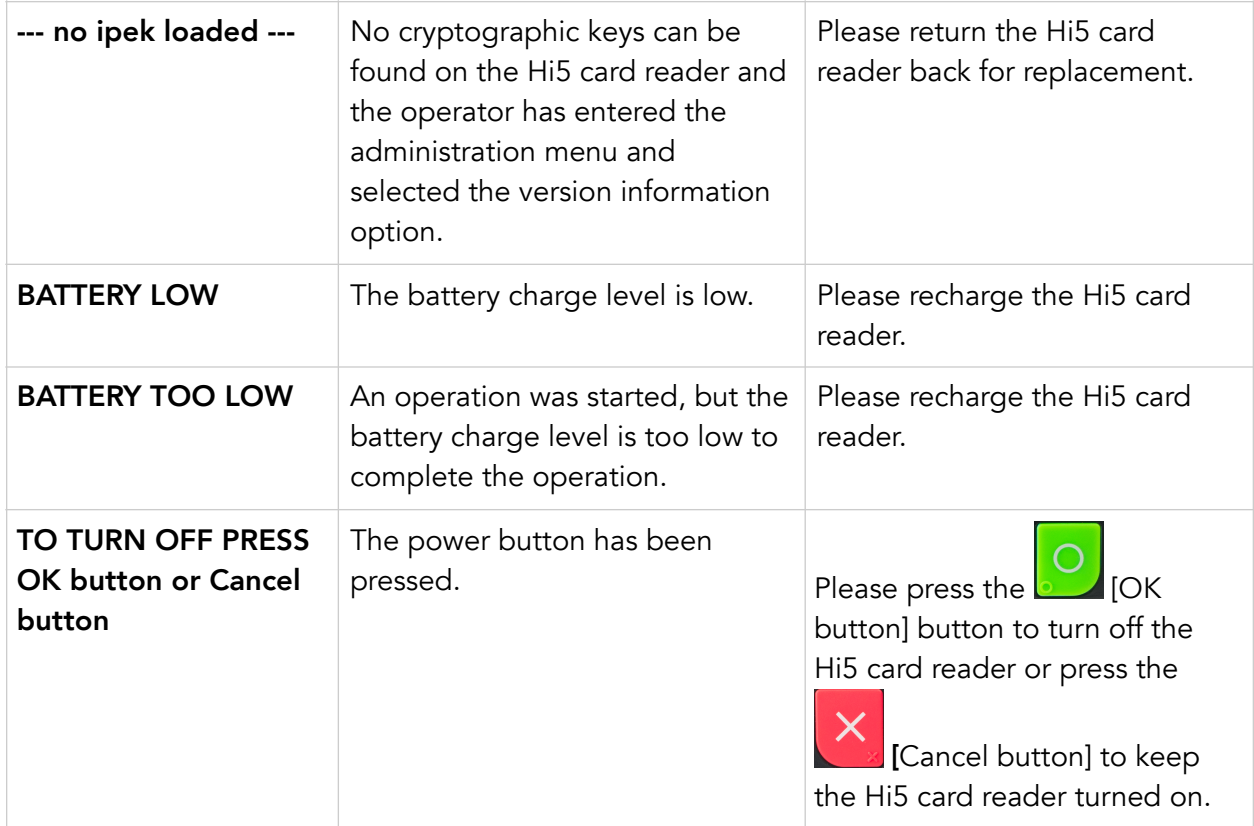

# <span id="page-29-0"></span>5. GETTING SUPPORT

Your provider of this integrated card payment solution should provide you with support for the whole solution, including the Hi5 card reader. They can contact Handpoint on your behalf, if needed.

Here is a table of information you can provide which can help you card payment provider or Handpoint solve your issue:

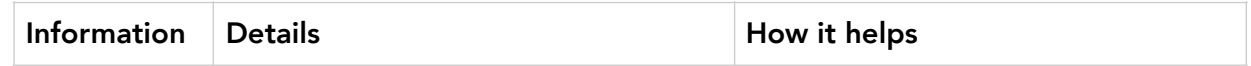

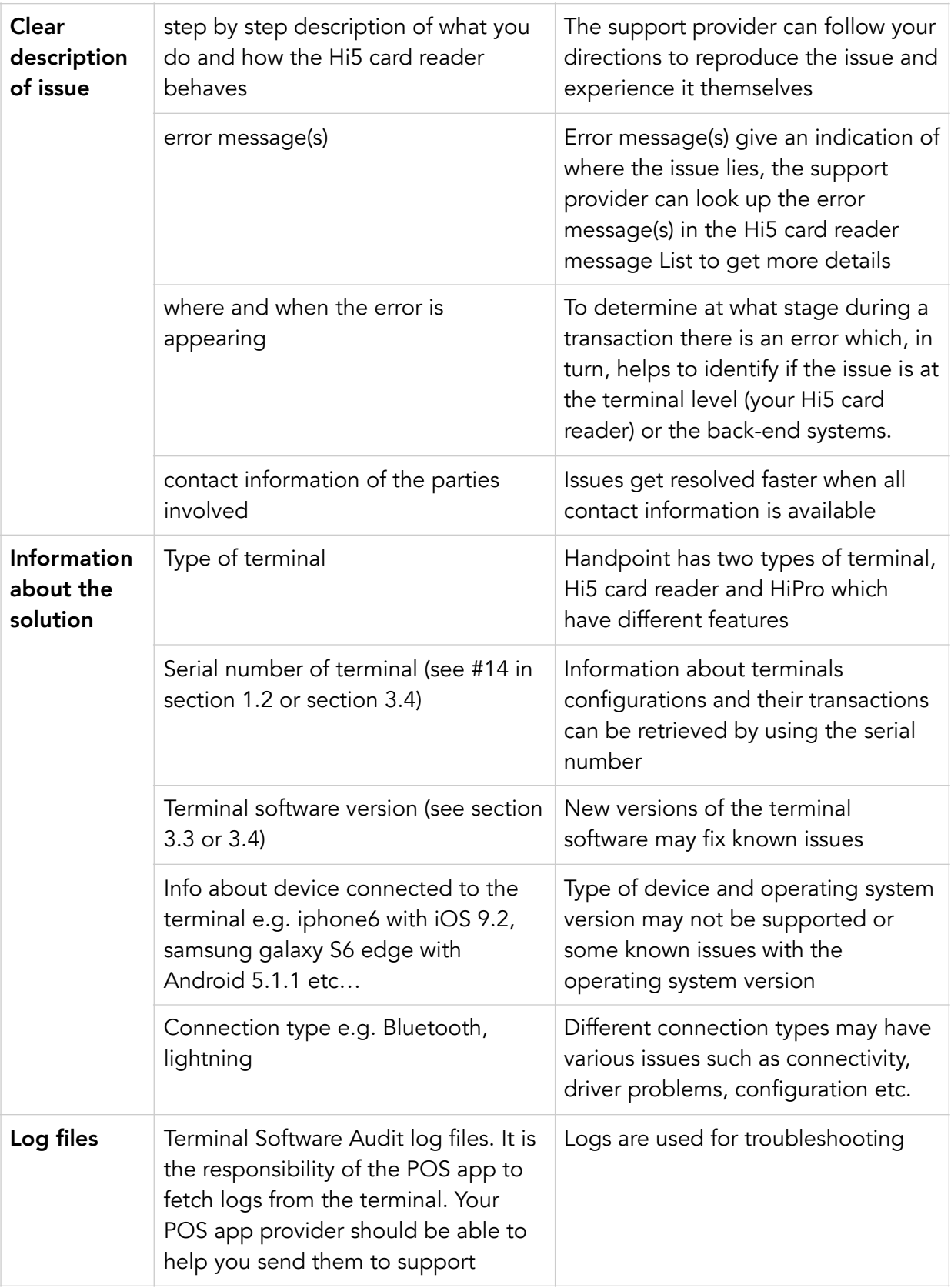

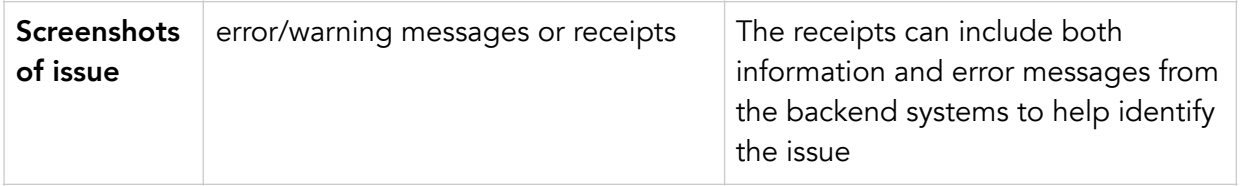

# <span id="page-31-0"></span>6. GLOSSARY

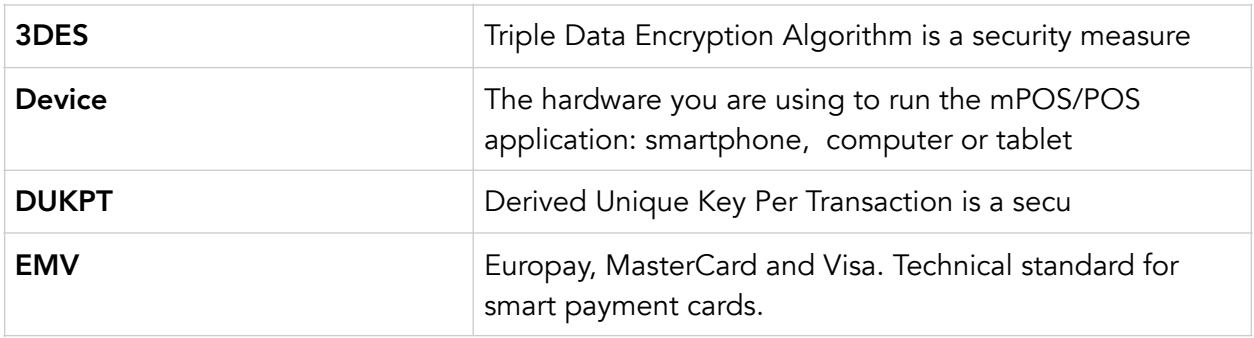

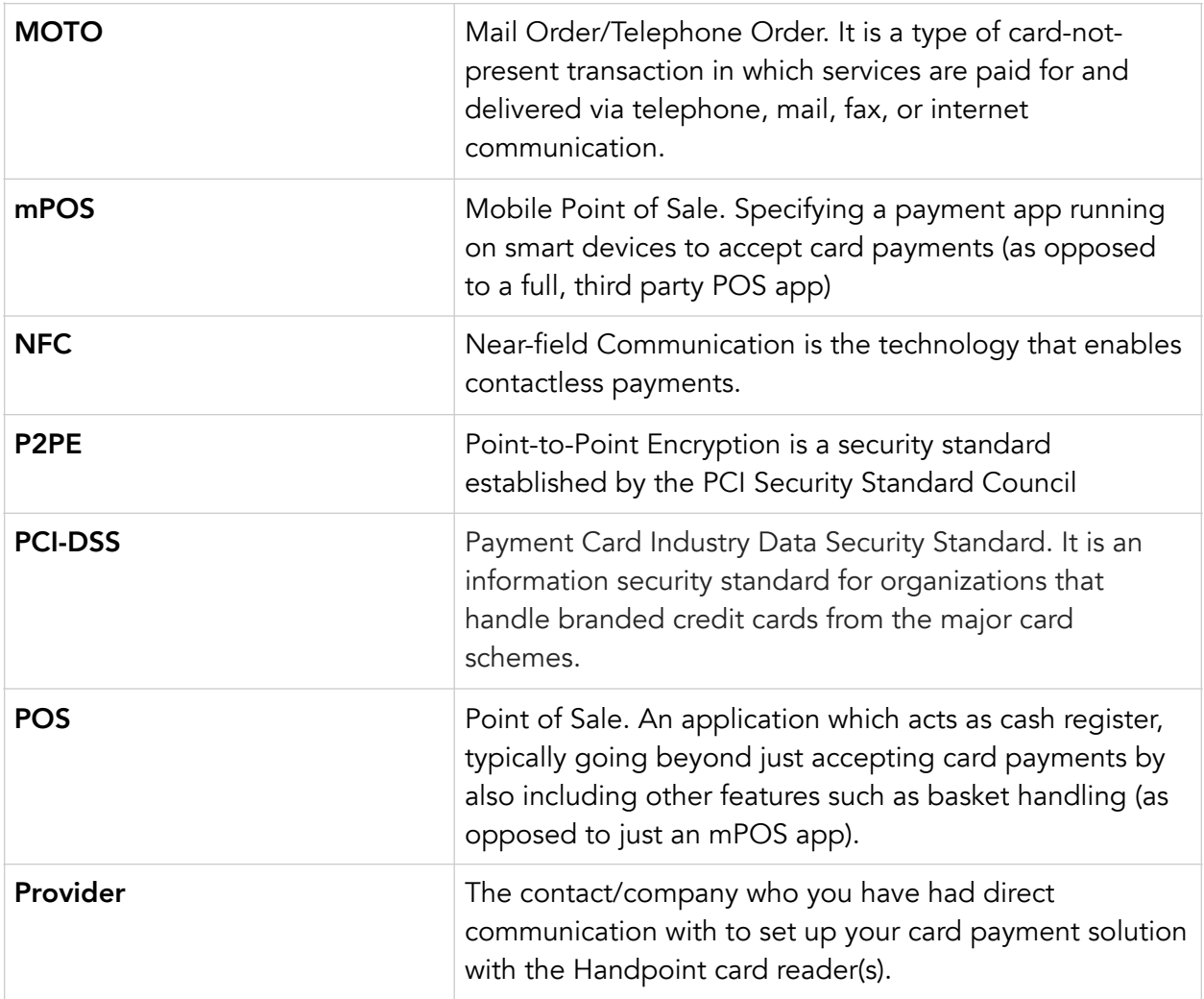

# <span id="page-32-0"></span>7. FAQS

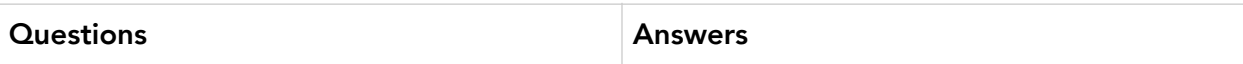

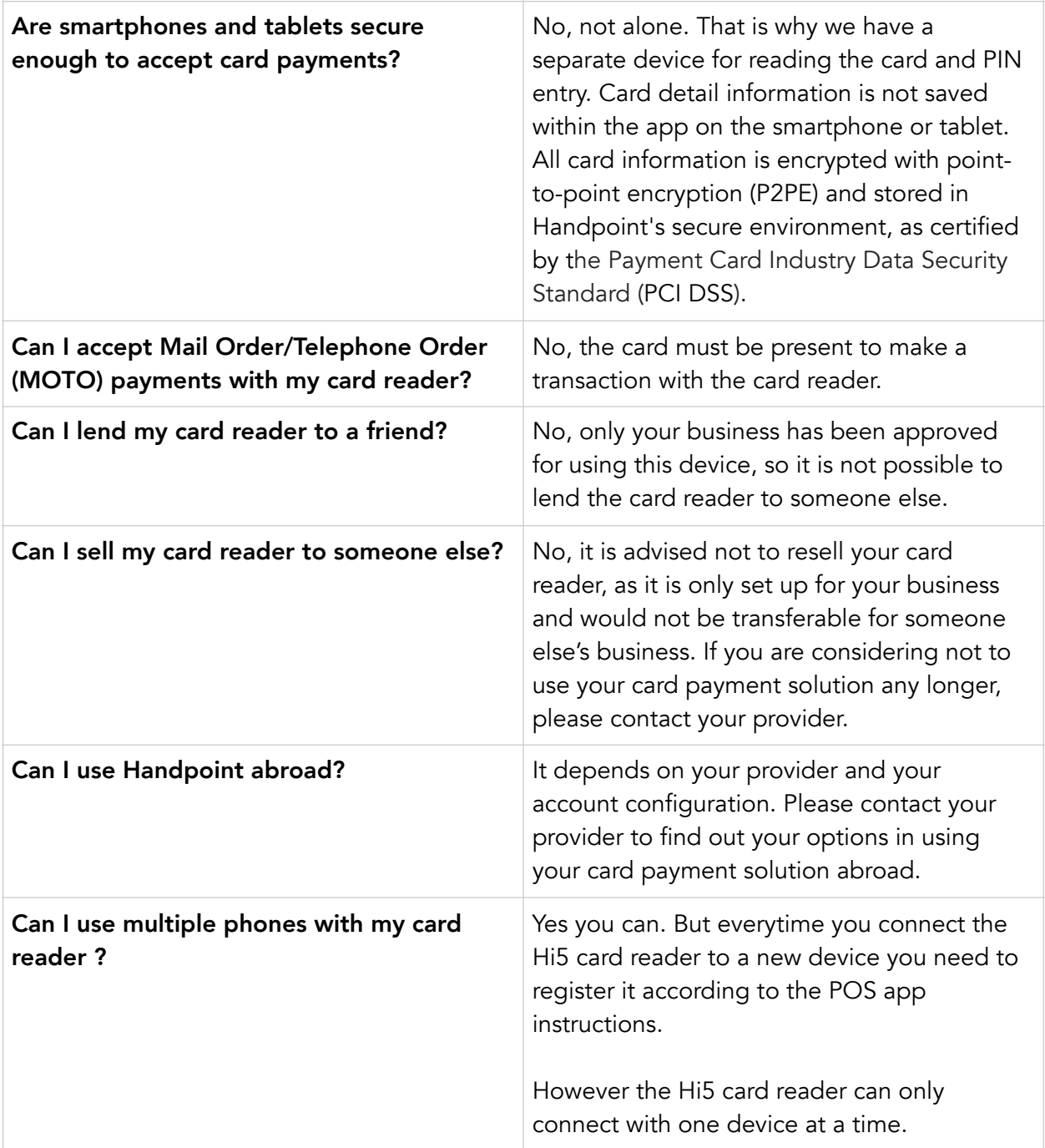

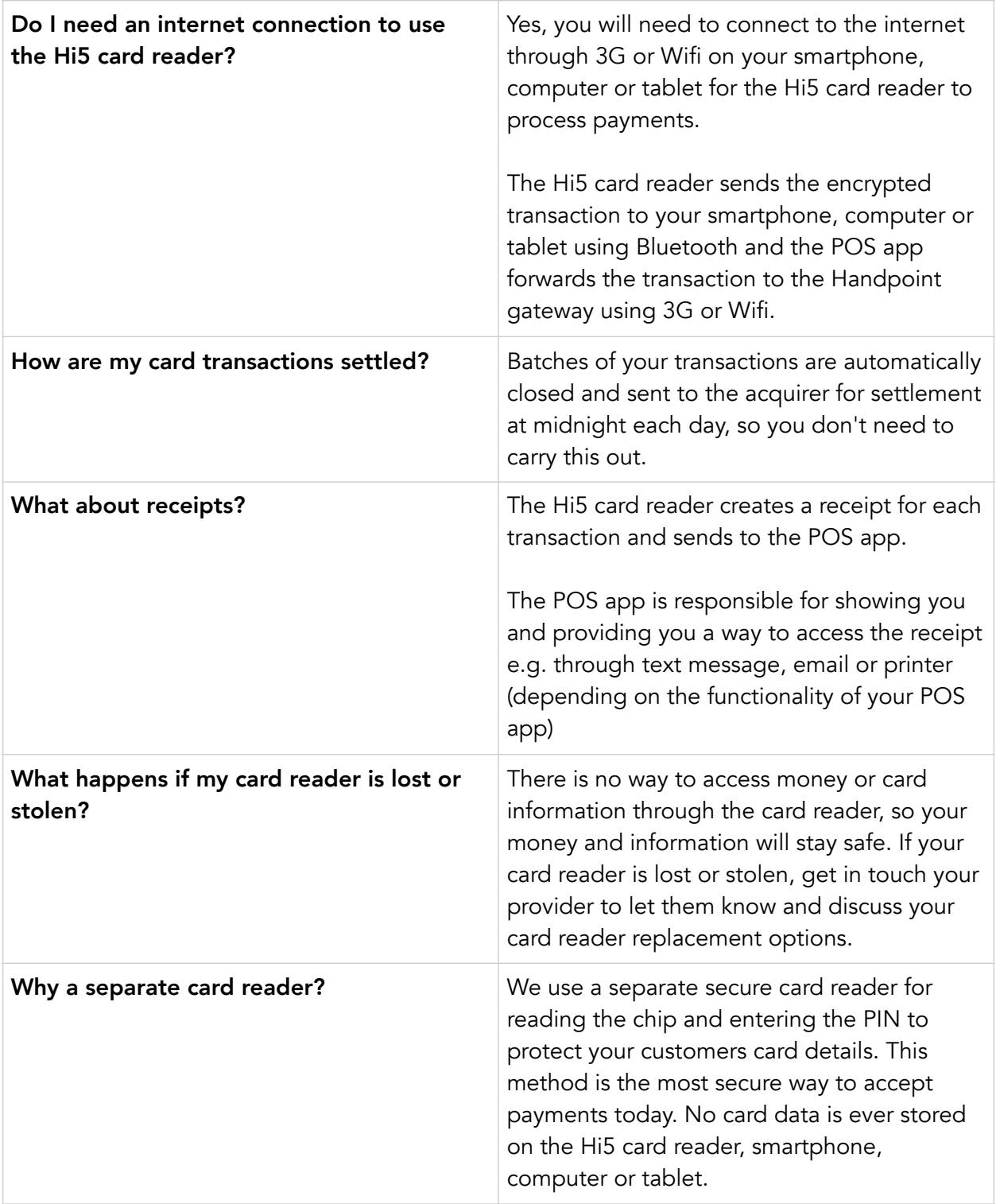